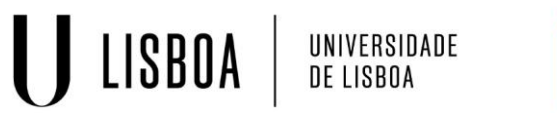

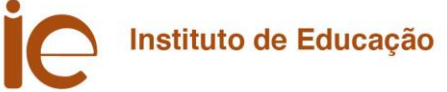

**Como redirecionar automaticamente o correio eletrónico da conta Campus para outra conta pessoal?**

A conta Campus (@campus.ulisboa.pt) permite encaminhar automaticamente o correio recebido para outro endereço (por exemplo, Netcabo, Hotmail, Sapo, Yahoo ou Gmail).

Para ativar o encaminhamento automático de mensagens:

1. Clique no **ícone da roda dentada** na parte superior de qualquer página do Gmail e selecione **Definições do Google Mail**.

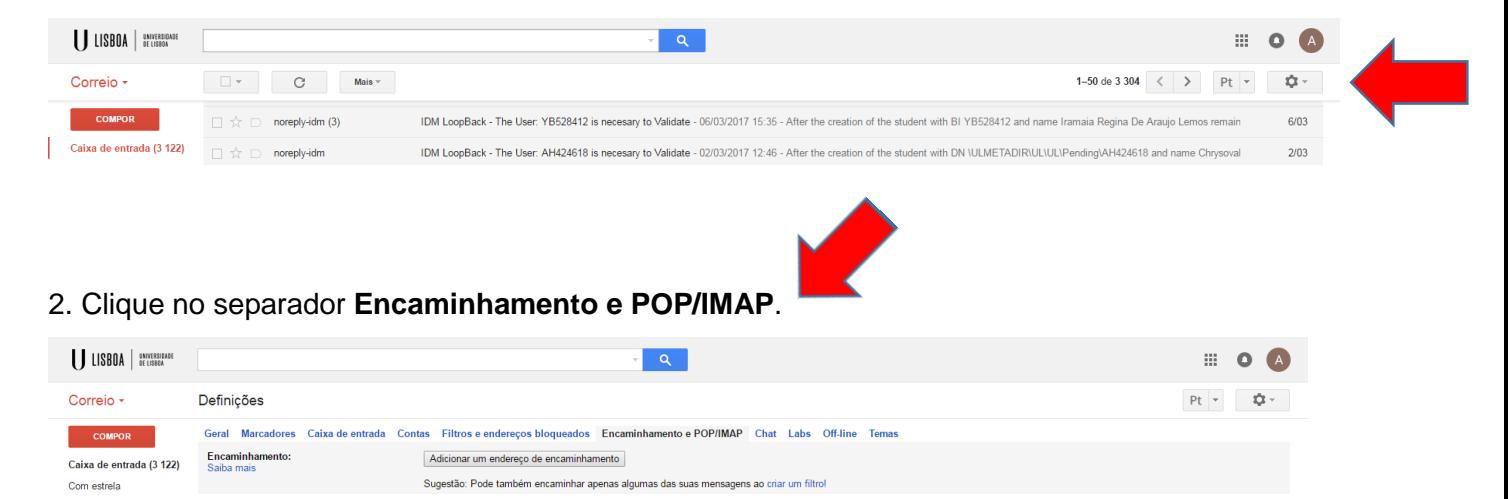

- 3. No primeiro menu pendente, na secção "**Encaminhamento**", selecione "**Adicionar novo endereço de e-mail**".
- 4. Introduza o endereço de e-mail para o qual pretende encaminhar as mensagens (por exemplo, nome@netcabo.pt ou nome@yahoo.com).
- 5. Por motivos de segurança, é enviada uma confirmação para esse endereço.
- 6. Abra a conta de e-mail de encaminhamento (por exemplo, a sua conta Netcabo, Yahoo, Sapo, etc.) e localize a mensagem de confirmação da equipa do Gmail.
- 7. Clique no link de confirmação presente nesse e-mail.
- 8. Novamente na sua conta do Gmail, clique em **"Validar endereço de encaminhamento".**
- 9. Selecione a opção "**Encaminhar uma cópia do correio recebido para...**" e selecione o endereço de encaminhamento no menu pendente.
- 10. Selecione a ação que pretende que as mensagens executem no menu pendente. Pode optar por manter a cópia da mensagem do Gmail na sua caixa de entrada ou pode enviá-la automaticamente para o Caixote do lixo (de forma a que não se acumulem as cópias na sua conta Campus).
- 11. Clique em **Guardar Alterações**.